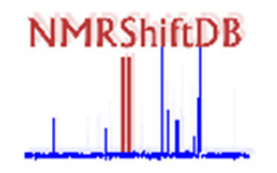

# **Installation and administrator guide for nmrshiftdb2:1**

(Stand 15-12-2014):

*This guide is will give you instructions for setup, installation and administration of nmrshiftdb2 on a local server. It contains information on operational concept and preconditions for setting up a server, and provides hands-on instructions for the installation. It is intended for administrators with system knowledge, specifically MySQL and Java application server knowledge is needed.* 

*Revision history:* 

*See svn on* 

*http://sourceforge.net/p/nmrshiftdb2/code/824/log/?path=/trunk/nmrshiftdb2/src/html/labh elp/install\_nmrshiftdb2\_en.docx and* 

*http://nmrshiftdb.svn.sourceforge.net/viewvc/nmrshiftdb/trunk/nmrshiftdb/doc/administrat orguide.rtf?view=log for the original NMRShiftDB document* 

1

<sup>&</sup>lt;sup>1</sup> *nmrhiftdb2* is developed by Stefan Kuhn and the NMR facility at University of Cologne. The precursor, NMRshiftDB, was the developed by the Steinbeck lab (EBI Cambridge). Further informations are available on the general homepage, *http://www.nmrshiftdb.org/*.

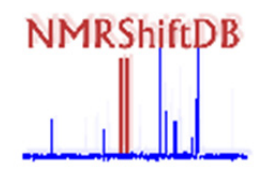

## **1. Operational concept of nmrshiftdb2**

*nmrshiftdb2* is a J2EE web application based on the Jetspeed framework for portals. This means, it is an application running in an application server and is used via a browser. Instances can run independently from other nmrshiftdb2 instances, i.e. you can use, but are not obliged to, existing data from the sf.net download page (*http://sourceforge.net/projects/nmrshiftdb2/files/nmrshiftdb2/*).

## **2. Installation of nmrshiftdb2 (local server)**

The following chapter describes prerequisites and step-by-step installation if you want to setup *nmrshiftdb2* on your local server. We use CentOS for our servers. Other operating systems and Linux version should work, but are not tested. You need to modify the steps as required.

### **2.1 Prerequisites**

All of the following software packages are needed and should be installed via the package manager (yum on CentOS).

- Ant (1.6 or higher)
- Java Development Kit (version 1.6 or higher is needed). On CentOS OpenJDK is provided, which works as well as the Sun JDK
- MySQL database server (version 5.0 or later is needed). On CentOS the "mysql-server" package provides this. Package "mysql" contains the client, which is needed for maintenance. The use of other database systems would require changes, e. g. to the UDFs (see 2.2 (6)) and probably also to the sql in the Java code.
- Apache web server (if you want to run tomcat as an apache module, which is recommended). On CentOS, the package is called httpd.
- Apache axis (use version 1.4). This is available from *http://www.apache.org/dyn/closer.cgi/ws/axis/1\_4*. This is only needed if you want to run the web services. A switch to a newer web services environment is on the agenda.
- Tomcat (the latest version of the 5, 6, and 7 branches work). On CentOS the package is called  $\mu$ tomcatX" where X is 5, 6, or 7.
- With respect to hardware any current server system should do. 2 GB of RAM are recommended. For checkout and installation of the nmrshiftdb2 software 4 GB should be available. The database size depends on the content. For guidance, the public database at the end of 2014 was 3 GB.

## **2.2 Installation: Step-by-step instructions**

(1) Check out the source code from the SVN. The command line commands for anonymous checkouts are (press Enter when asked for password):

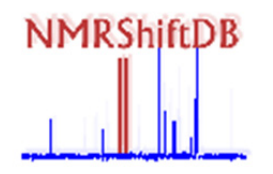

svn co svn://svn.code.sf.net/p/nmrshiftdb2/code/trunk/nmrshiftdb2 nmrshiftdb2.

You have now got a new directory "nmrshiftdb2" with subdirectories.

(2) If you want to run MySQL on the same server as tomcat does, no changes are necessary. This is likely to be the default. Otherwise, you need to tell nmrshiftdb2 where the database server is running: In the file nmrshiftdb2/src/conf/jetspeed/WEB-INF/conf/Torque.properties there is a line

torque.database.nmrshiftdb.url = jdbc:mysql://127.0.0.1/nmrshiftdb

You need to change these settings for your database. If you wanted to use a database system other than MySQL, you have to change the lines around here as well (you will then probably need to change the sql scripts (see (4) as well). Please note, that this has not been tested. **In order to participate in the nmrshiftdb2 network you need to use MySQL anyway, because this relies on the MySQL replication mechanism.**

(3) In order to have unicode working, the following lines must be in my.cnf file:

```
[mysqld]
 character-set-server = utf8 
 collation-server = utf8_unicode_ci
```
Check other mysql settings as needed in your setup.

- (4) Copy all .h-files from nmrshiftdb2/src/c++ to the include-directory for shared libraries, which is usually /usr/include on Linux systems.
- (5) Compile the file nmrshiftdb2/src/c++/udf\_nmrshiftdb.cc with command line command:

'g++ -shared -fPIC -o udf\_nmrshiftdb.so udf\_nmrshiftdb.cc'

to the directory for shared libraries, which is usually /usr/lib/ on Linux systems.

(6) Compile the file nmrshiftdb2/src/c++/spectrumsimilarity.cc with:

'g++ -shared -fPIC -o spectrumsimilarity.so spectrumsimilarity.cc'

to the directory for shared libraries, usually /usr/lib/ on Linux-Systems.

(7) Create an empty database "nmrshiftdb". This is done by typing

create database nmrshiftdb;

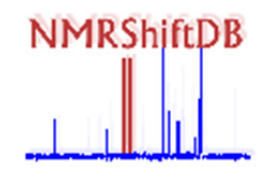

- in the mysql command line client. Please, refer to the documentation on http://www.mysql.org to learn how to setup, use and administer MySQL.
- (8) Make sure unicode is used for your new database. You can change this with the MySQL command ALTER DATABASE nmrshiftdb CHARACTER SET utf8; if necessary.
- (9) Change the passwords in nmrshiftdb2/src/sql/populate-mysql.sql, especially for the admin user. The passwords are the fifth value in the lines starting with INSERT INTO TURBINE\_USER. By default, the admin password is "admin", for example.
- (10) In order to have Unicode used in MySQL, use the MySQL command SET NAMES utf8 (from mysql 5.5,3, utf8mb4 might also be a choice, supporting more characters). This might not be necessary on new MySQL installations. Check the manual if in doubt.
- (11) In nmrshiftdb2/src/sql there are five sql scripts you need to run (dbpsml-schema.sql, security-schema.sql, nmrshiftdb-schema.sql, id-table-schema.sql, populate-mysql.sql). This is done by issuing the command line commands

mysql -u root -p nmrshiftdb < dbpsml.sql

for this and (likewise) for the other sql files from the command line. If you have a mysql version <5.5 (or your default table type is not InnoDB for some reason) then you also need to run innodb-pre-5.5.sql (this changes table types to InnoDB and creates foreign keys). **If you want to use the lab system (LIMS), also run populate-labsystem.sql.**

(12) You need to grant access to the nmrshiftdb2 database to the user specified in ./src/conf/jetspeed/WEB-INF/conf/Torque.properties. You'll see the lines

```
torque.dsfactory.default.connection.driver= 
com.mysql.jdbc.Drivertorque.dsfactory.default.connection.url= 
jdbc:mysql://localhost:3306/nmrshiftdb?autoReconnect=true 
torque.dsfactory.default.connection.user= 
nmrshiftdbusertorque.dsfactory.default.connection.password= 
nmrshiftdbuser
```
#### In order to create the user "nmrshiftdbuser", issue the MySQL command

CREATE USER nmrshiftdbuser [IDENTIFIED BY 'nmrshiftdbuser']

 Of course, you can use a better password here, but make sure to put it intoTorque.properties. Log into mysql  $(mysql -u root -p)$  and issue the MySQL command

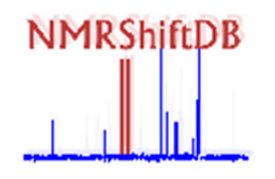

GRANT ALL PRIVILEGES ON nmrshiftdb.\* TO 'nmrshiftdbuser'@'localhost' IDENTIFIED BY 'nmrshiftdbuser' WITH GRANT OPTION;

(13) Change the Tomcat path in nmrshiftdb/2build.properties to the appropriate value. This path must point to the directory in your tomcat installation containing the servletapi.jar. This is /var/lib/tomcat5/common/lib/ on CentOS.

(14) We use jni-inchi for generating inchis. In order to get this working I found it was necessary to do:

mkdir /usr/share/tomcatX/.jnati

and

chown tomcat:tomcat /usr/share/tomcatX/.jnati

This has to do with rights of the user under which tomcat runs to create a directory for the inchi libraries. Exact locations and user name probably depends on installation and tomcat version.

(15) If you run the web services, you need to make sure the web service methods know about the directory axis is installed in (normally we would get this from request, but in the web service methods the request is not available, so I found no better solution). You can either modify the file

 src/java/org/openscience/nmrshiftdb/webservices/NMRShiftDBServiceBindingImpl.java directly and change the line

public static String webinfdir="";

to something like

private final static String webinfdir="/opt/tomcat/webapps/jetspeed/WEB-INF/";

Alternatively, you can use an initialization servlet. This servlet needs to be included in the Axis installation. Its code would look like this:

```
public class InitServlet extends HttpServlet { 
  public 
  void init() { 
String =ServletUtils.expandRelative(getServletConfig(), "/WEB-INF"); 
    NMRShiftDBServiceBindingImpl.webinfdir=path+"/"; 
  }
```
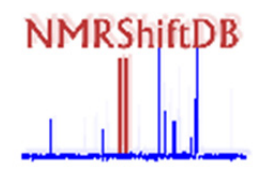

```
 public 
   void doGet(HttpServletRequest req, HttpServletResponse res) { 
   } 
}
```
To the web.xml of the axis application, you need to add this:

```
 <servlet> 
     <servlet-name>init-servlet</servlet-name> 
     <servlet-
class>org.openscience.nmrshiftdb.InitServlet</servlet-class> 
     <load-on-startup>1</load-on-startup>
```
- </servlet>
- (16) The file src/vmtemplates/news.html will be part of the home page, you can put any content you like (the news on www.nmrshiftdb.org are fetched from sf.net by a cron job).
- (17) If your application does not run in the root context (see 21), you need to change src/java/org/openscience/nmrshiftdb/util/UrlTool.java. The line

```
url.append(st.nextToken()+"/portal");
```
must become

```
url.append(st.nextToken()+"/<your_context_name>/portal");
```
(18) Have a look at the nmrshiftdb2/src/conf/jetspeed/WEB-INF/conf/NMRShiftDB.properties file. Entries are explained in the file. Set them as needed. There is a separate chapter below on the choice of editor. Also have a look at nmrshiftdb2/src/conf/jetspeed/WEB-INF/conf/log4j.properties – default location for log files is the tomcat logs dir.

(19) Add the following lines to your apache configuration:

```
RewriteEngine on 
RewriteRule ^/molecule/([0-9]*)$ /portal/js_pane/P-
Results/nmrshiftdbaction/showDetailsFromHome/molNumber/$1 
[R]RewriteRule ^/atom/([0-9]*)$ /portal/js_pane/P-
Results/nmrshiftdbaction/showDetailsFromHome/molNumber/atom:
$1 [R] 
RewriteRule ^/spectrum/([0-9]*)$ /portal/js_pane/P-
Results/nmrshiftdbaction/generalsearch/searchfield/spectrum+
id/searchaction/exact/searchstring/$1#spectrum$1 [NE,L,R]
```
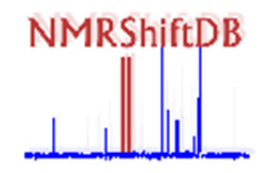

This will make short URLs possible. If you do not use mod\_jk, this is not possible. For the main nmrshiftdb2 server, mod\_jk should always be used and the redirection be installed.

(20) Running the ant dist command on command line in the nmrshiftdb2 directory (the SVN checkout) will create a jetspeed.war in the nmrshiftdb2/dist directory.

(21) Copy that file to \$TOMCAT\_HOME/webapps/. The name of the file will be the context in which your application runs. If you call it ROOT.war, the application will run in the root context, i. e. it can be called with an URL like http://servername/, else it will be like http://servername/jetspeed. See Tomcat manuals if you are not sure.

(22) Start tomcat with \$TOMCAT\_HOME/bin/startup.sh

(23) For web services, make a symbolic link to all jars in

\$TOMCAT\_HOME/webapps/jetspeed/WEB-INF/lib

\$TOMCAT\_HOME/webapps/axis/WEB-INF/lib

- (24) For web services, run ant deployWebServices in the nmrshiftdb2 directory you got from the SVN checkout (see 20).
- (25) Go to the URL http://yourmachine:8080/index.jsp. If you have tomcat running as an apache module, it will be available via the apache port, normally 80. You can then close the 8080 port on tomcat. If you want to run tomcat as an apache module, using mod\_jk, Apache must be instructed to serve some files from tomcat. The entry in the httpd.conf file should look like this:

```
JkMount /nmrshiftdb wlb 
JkMount /nmrshiftdb/* wlb 
JkMount 
/portal wlb 
JkMount /portal/* wlb 
JkMount /NmrshiftdbServlet wlb 
JkMount /NmrshiftdbServlet/* wlb 
JkMount /download/* wlb 
JkMount /*.jsp wlb 
JkMount /axis wlb 
JkMount /axis/* wlb 
JkMount /*.captcha wlb
```
- (26) If you see the nmrshiftdb homepage, the installation did work. Try to login as one of the users from populate-mysql.sql.
- (27) For web services, also test the web service with the command

in

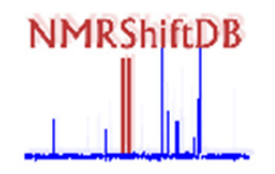

ant testWebServices

in the nmrshiftdb2 directory (see 20). This should give the number of sessions on your server, typically 0 on a new one.

(28) If you want to run the lab system, continue with the lab system admin guide at *http://sourceforge.net/p/nmrshiftdb2/wiki/LabSystemAdmin/*. Notice that the populatelabsystem script created user nmruser (configured as the lab admin), testworker (a lab coworker/staff member) and testuser (a user) with their usernames as passwords by default.

### **3. Structure editors in nmrshiftdb2**

You have a choice of structure editors to use in nmrshiftdb2. Which one is used is set in the NMRShiftDB.properties file. Currently the following options exist:

- JCP: The JChemPaint applet. This is a fully functional, rich Java Applet. It works well, but usage is problematic, since support for JChemPaint seems to have stopped and the Java Applet technology in general has not had a good name recently.
- MARVINJS: This is the Marvin JS application by Chemaxon. The code is contained in the checkout, but you need a license to operate this. Licenses are available from Chemaxon, in some cases also for free. Check with Chemaxon for your requirements. In order to get all functions of Marvin JS, you need to install the JChem Webservices in your tomcat. See *http://www.chemaxon.com/download/jchem-suite/#jcws* for details.
- GGAKETCHER: This is Ketcher by GGA software. This is an opensource product. Check *http://ggasoftware.com/opensource/ketcher* for details.

### **4. Modes for the operation of nmrshiftdb2**

The NMRShiftDB.properties file contains two settings, which determine some fundamental appearances of the user interface and the queries done. These are:

- Unassigned spectra allowed: If false, it is assumed that all spectra are connected to a molecule. All searches will show structures, also the spectra searches. There is only a "browse all structues" link. If true, spectra searches will find and display spectra, which may or may not have a structure. There is a "browse all structures" and a "browse all spectra" link (the user can check "find only assigned spectra" and get the other mode). The submit is currently not affected by the setting and only assigned spectra can be submitted (unassigned spectra could come from bulk submits).
- Mixture search possible: If true, a "Search in mixtures" option will be displayed in the structures search and the search will be done in mixtures. Mixtures (defined as a collection of molecules with a ratio) can be stored in the database, but currently not submitted via user interface.

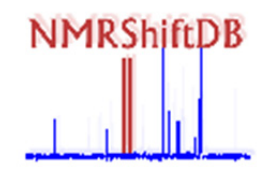

### **4. Daily administration tasks**

Once your server is established, it should work pretty much autonomous. Nevertheless, you should do some things regularily (apart from OS maintainance).

- •Check the log files in /var/log/tomcat regularly. The nmrshiftdb.log file is the most important. Errors here can be configuration problems with your machine (fix these) or bugs in nmrshiftdb2 software. If you can find something like a pattern or are even able to reproduce the error, you should report this on sourceforge.net.
- You might get emails that a submit failed. In such a case, the input is serialized in the WEB-INF/xml directory. If the fault is due to a misconfiguration of your machine, you can repeat the submit via the admin interface. If it was a programming fault, contact the developers first, giving the serialized file and your log file.
- You can also check via the admin interface if there are any outstanding reviews. If so, you can remind the reviewer or reassign the review. Note that all nodes show the same set here, so this should be done only by one administrator.
- From time to time a new nmrshiftdb2 release is available. You can then update your server. For this, do a cvs update in the directory where you downloaded the nmrshiftdb2 source to. Depending on your tomcat settings, you might need to restart tomcat or you might be able to do a "hot deploy" while tomcat is running.

### **5. User administration**

User administration is handled via the admin interface, security tab. Users registers themselves, decide if they want to be a contributor and can edit their accounts. What is left to the administrator is to make a user a reviewer, if wished. If you make a user a reviewer, he gets automatically the role assign\_reviews. Usually being a reviewer and having assign\_reviews go together. If sombody wants to stop being a reviewer you usuall take away the assign reviews role, but let the reviewer role. This makes the user to no longer get new reviews, but he is still able to carry out remaining reviews. Once he has finished all work, you can take away the reviewer role.

The administrator can also create so-called review groups and assign users to review groups. This influences the way reviews are distributed. If a user is member of a review goups, reviews get assigned to other members of this group, which means the review group members review each other. If a user is member of no review group, his spectra are distributed to reviewers who are also in no review group (if there are no such users, they get distributed to all reviewers).